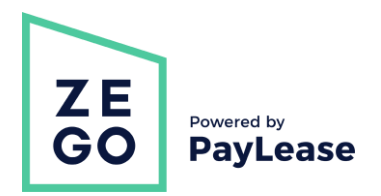

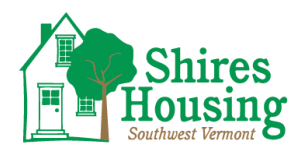

## How to Create an Account & Submit Payments

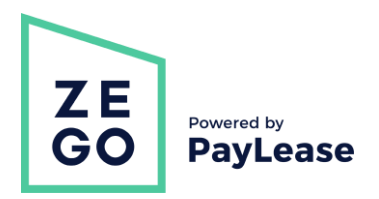

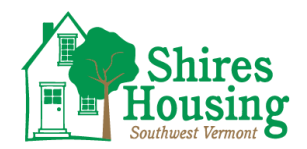

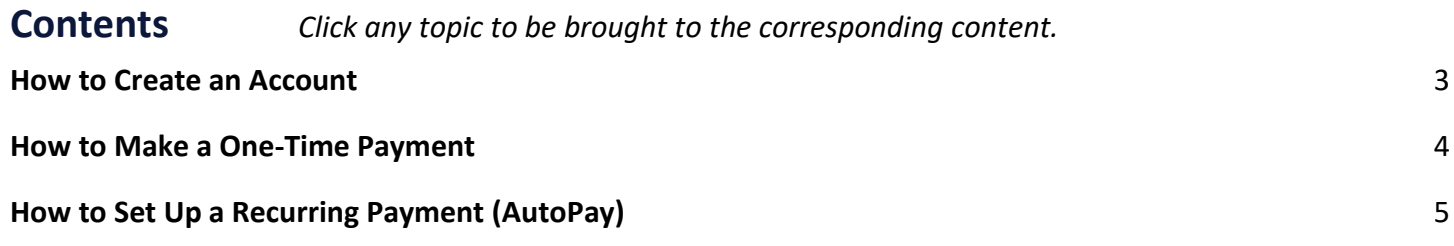

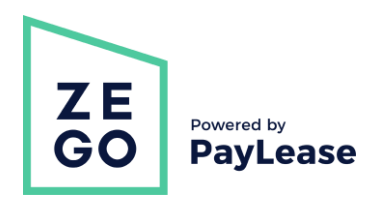

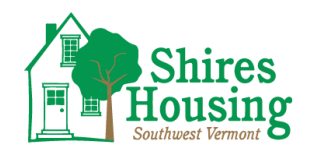

## <span id="page-2-0"></span>**How to Create an Account**

Please visit shireshousing.org/rent and follow instructions for New User Registration. If you choose to register through Zego, please follow the below steps.

- 1. Go to the Zego website at [www.gozego.com.](https://www.gozego.com/)
- 2. Select the 'Make a Payment' link found at the top of the screen.

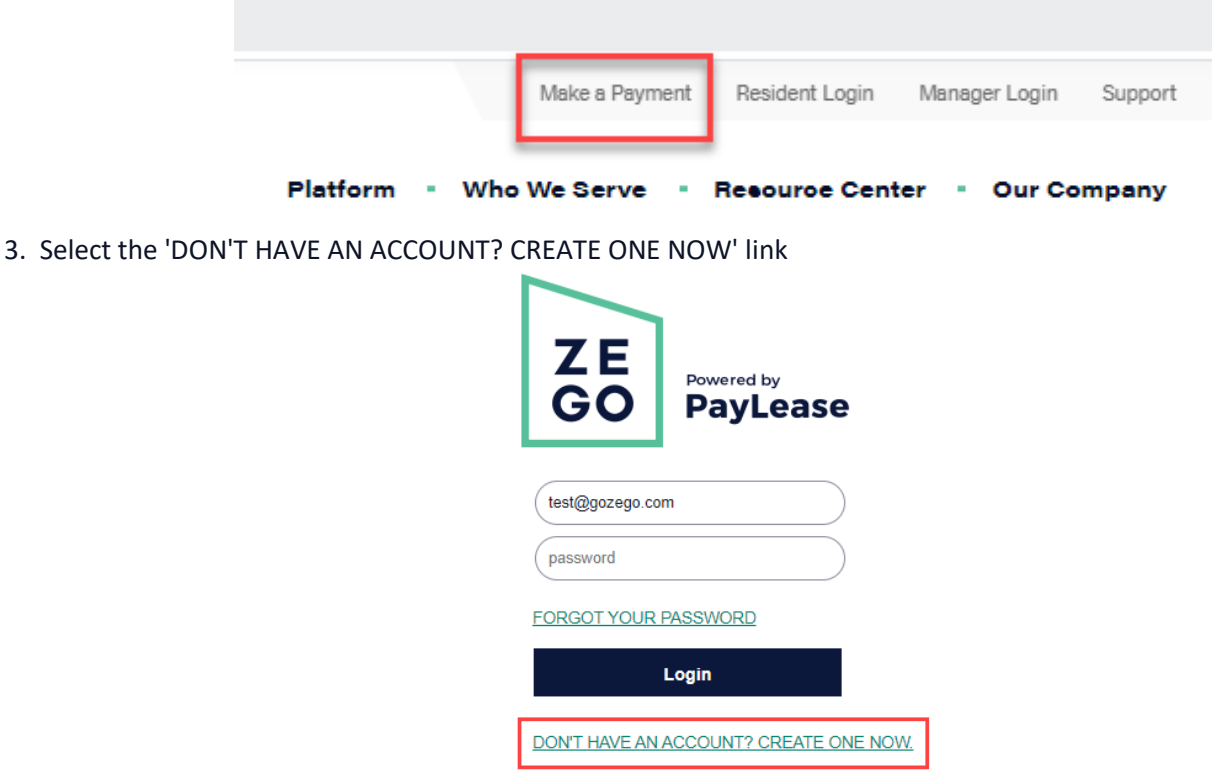

- 4. Are you a Renter or Homeowner? Click the 'Create your Account' button for the corresponding option.
- 5. Search for your address, property name, or HOA.

Please be prepared to create a password and have the following information at time of registration: Street Address, Property Name, or Name of Home Owners Association Name of your Property Management Company Account Number or Access Code (if provided one)

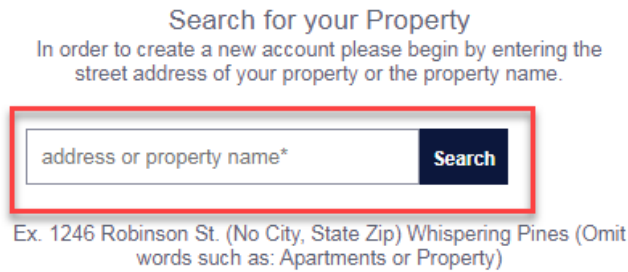

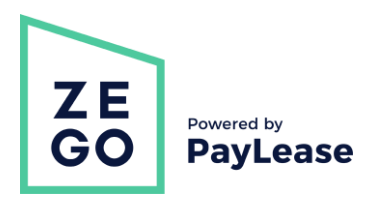

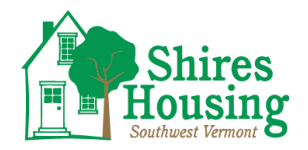

Admin Logout

## <span id="page-3-0"></span>**How to Make a One-Time Payment**

- 1. Go to your portal (provided to you by your management company).
- 2. To register for the first time, please click on 'Create your account', enter the required info and click on 'Proceed with Registration'. Enter any additional info and create your account.
- 3. Once in your account's home page, enter the amount you wish to pay. Click on 'Make one-time payment'.

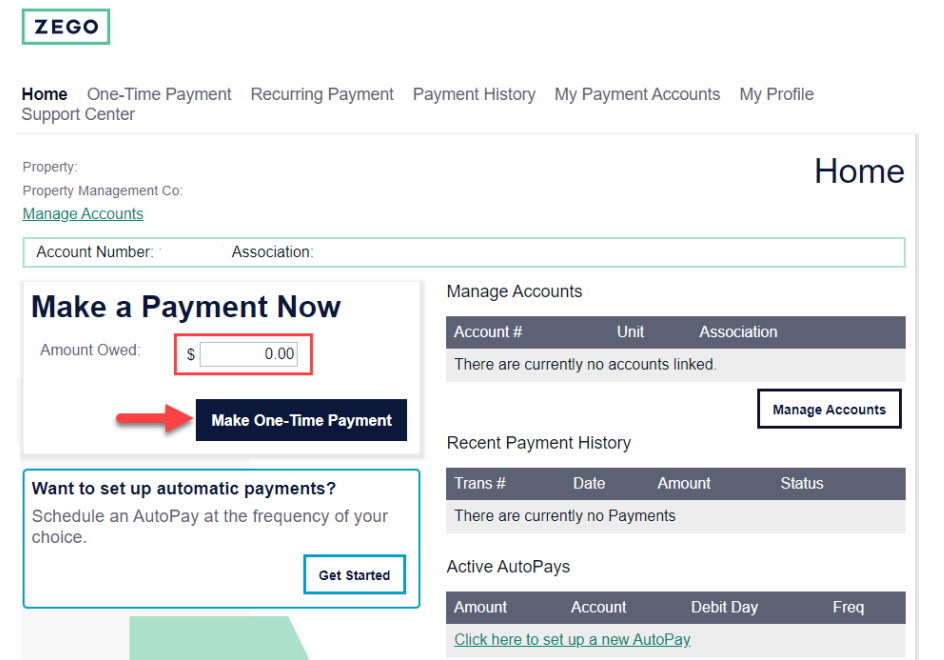

4. Choose your payment method and click continue.

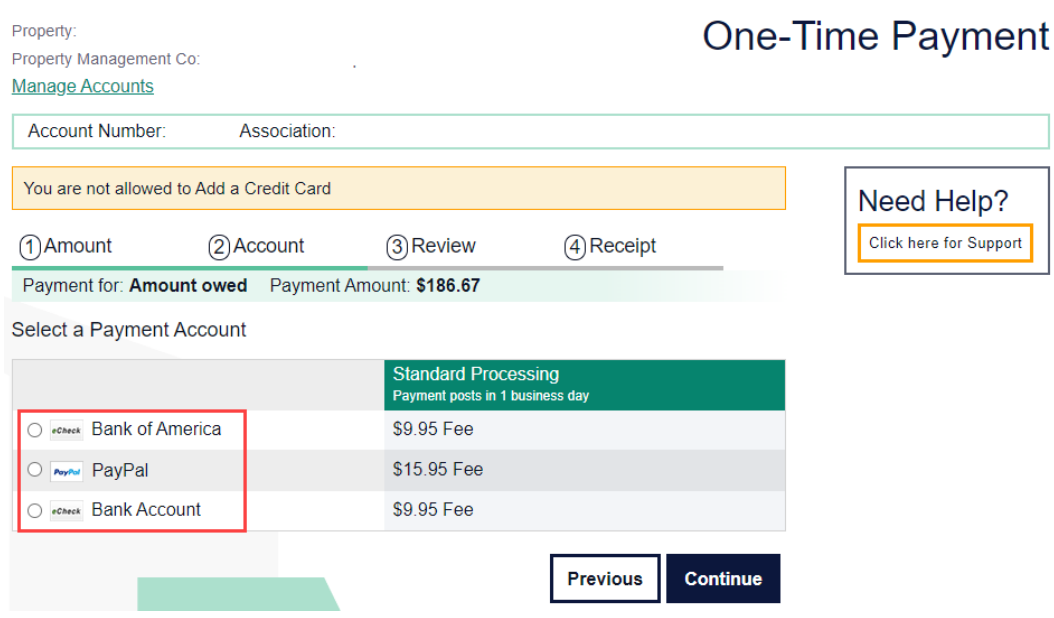

5. Fill out the payment method information required and click on continue.

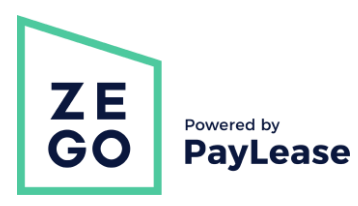

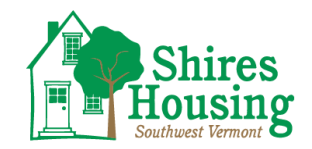

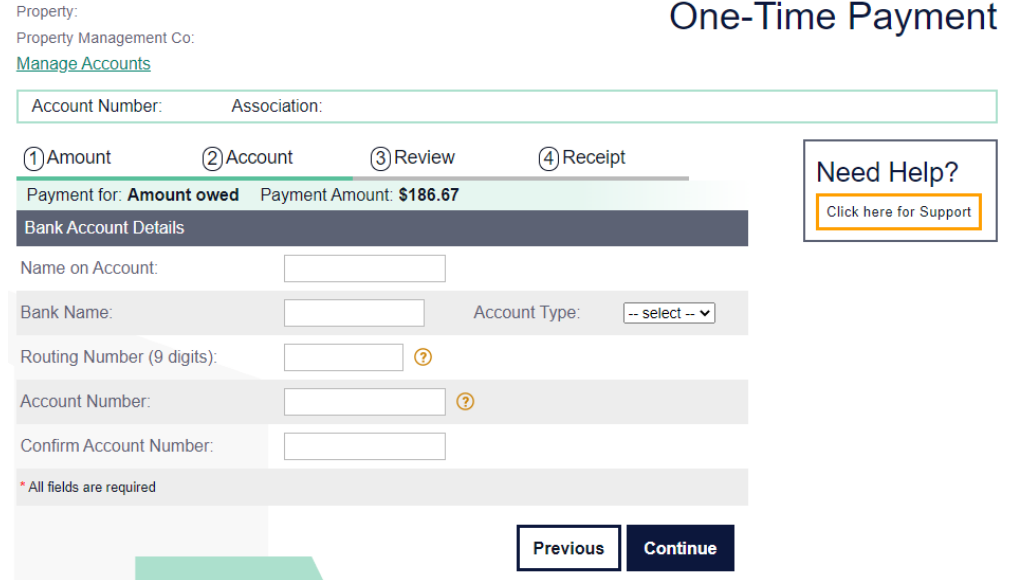

## 6. Review and click on

'Submit Payment'. *Note: once you submit your payment, your transaction will show on your home page as "Processing".*

<span id="page-4-0"></span>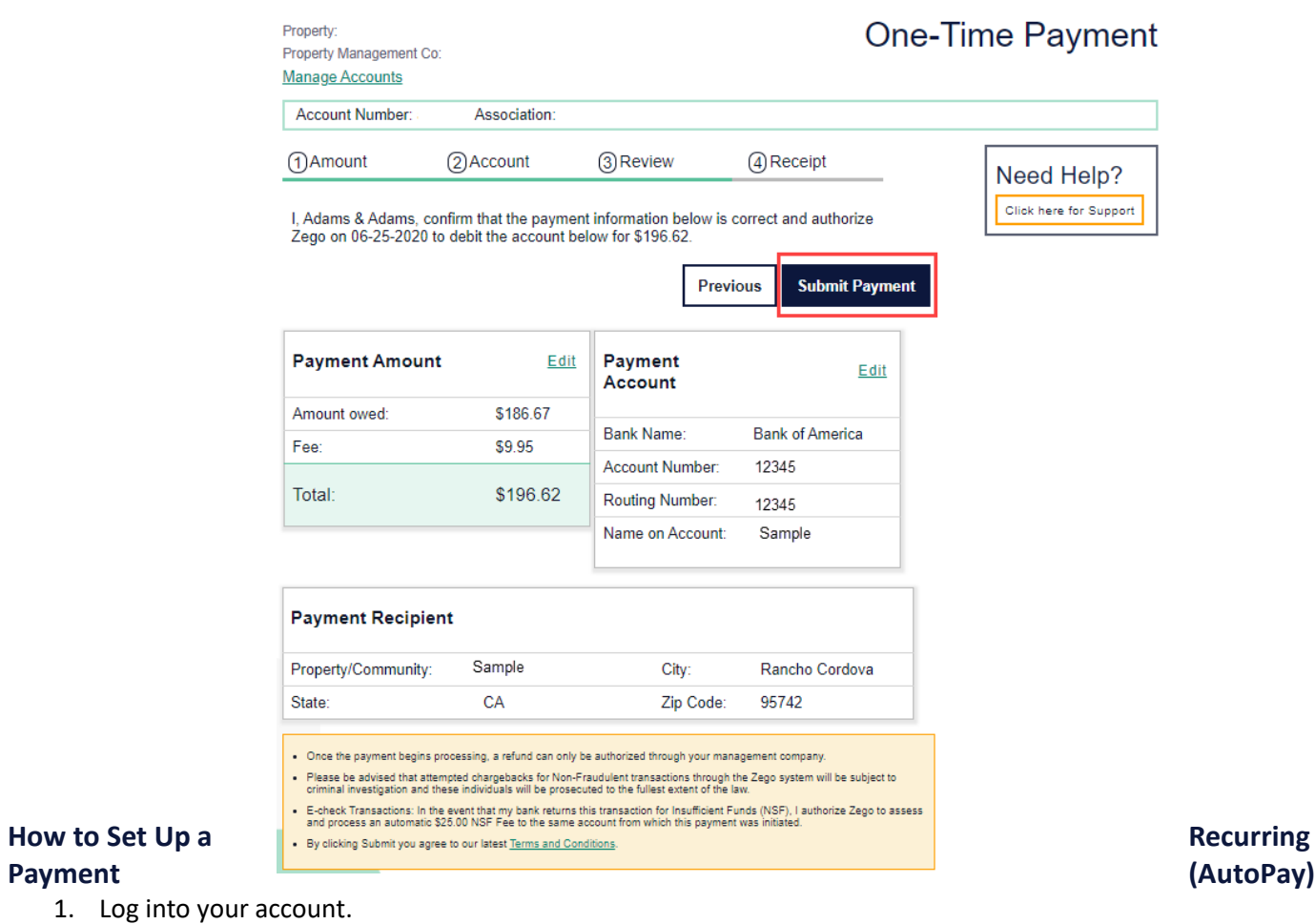

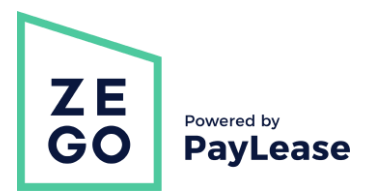

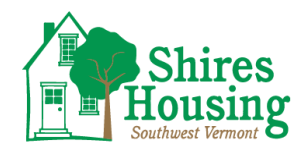

2. Go to the 'Recurring Payment' tab, and click 'Create New AutoPay".

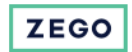

Home One-Time Payment Recurring Payment Payment History My Payment Accounts My Profile **Support Center** 

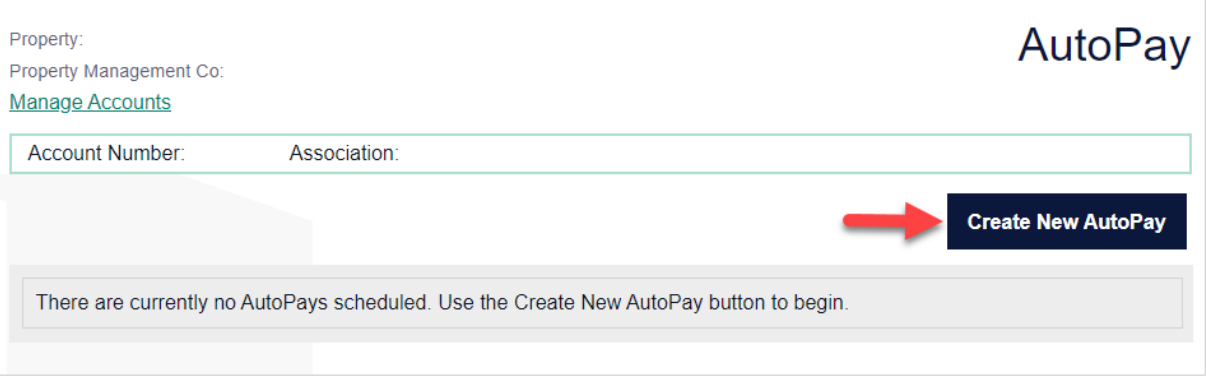

3. Fill in the amount and click continue.

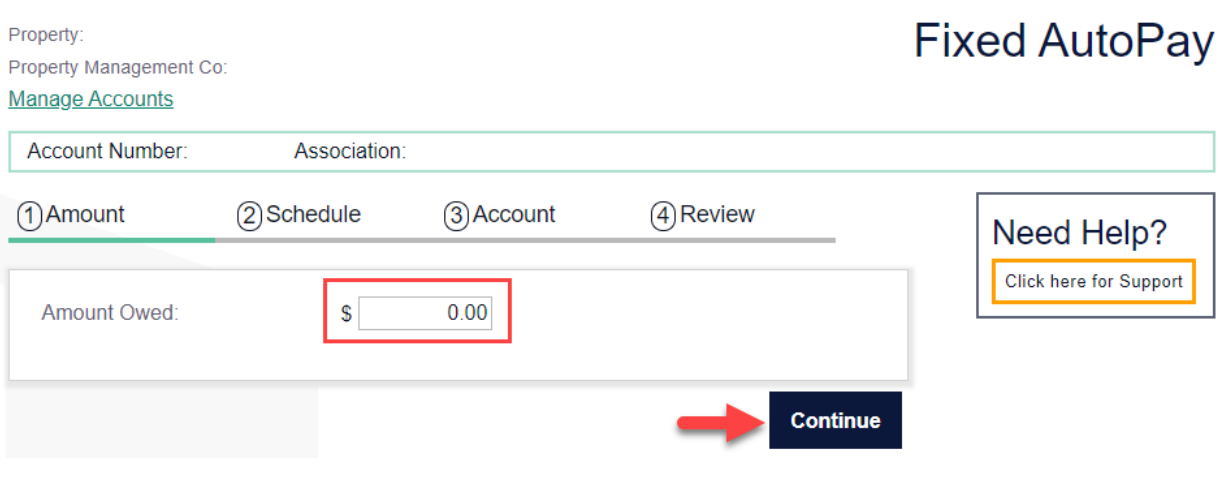

4. Choose the date for your recurring payment (*note: if you've already paid your rent/dues for the month, you need to select a future date*). Next, choose your frequency of how often the AutoPay should run. Lastly, keep the indefinite

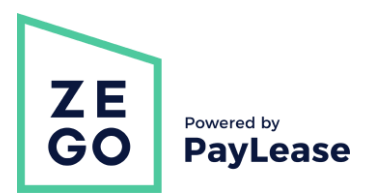

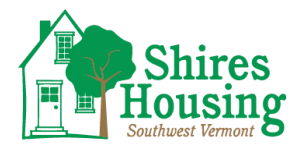

box checked off if you don't have an end date, or uncheck it and select the final payment month and year. Once that is all completed, click continue.

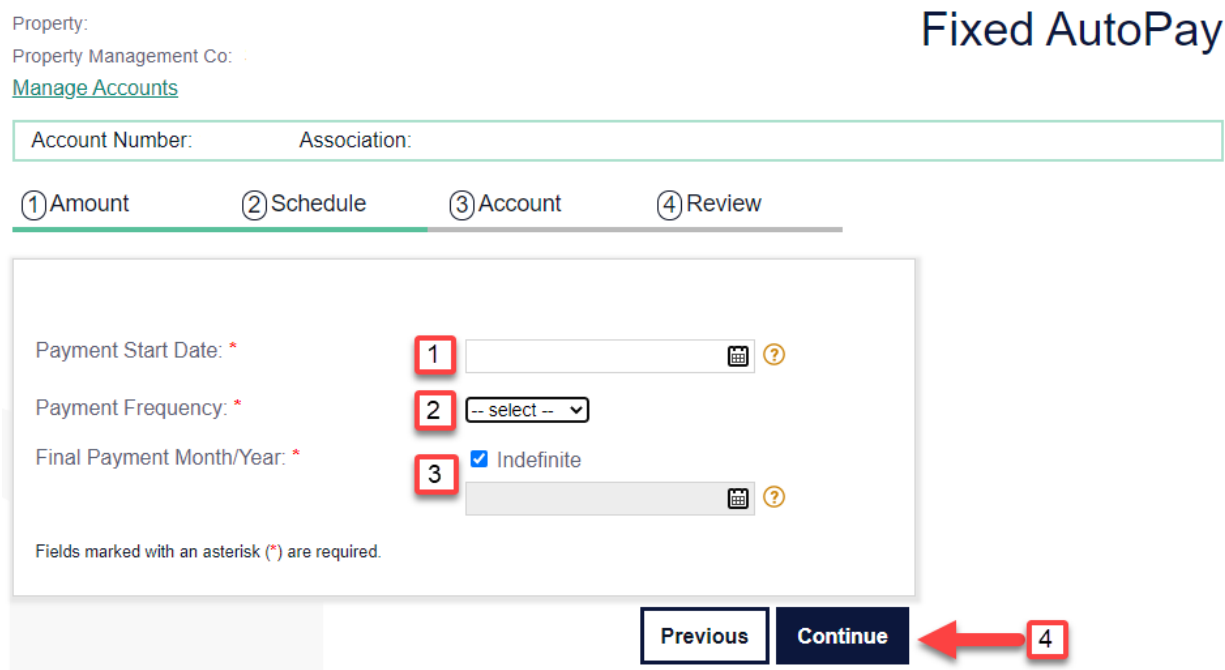

5. Choose your payment method. *Note: processing fees will vary by property management company.*

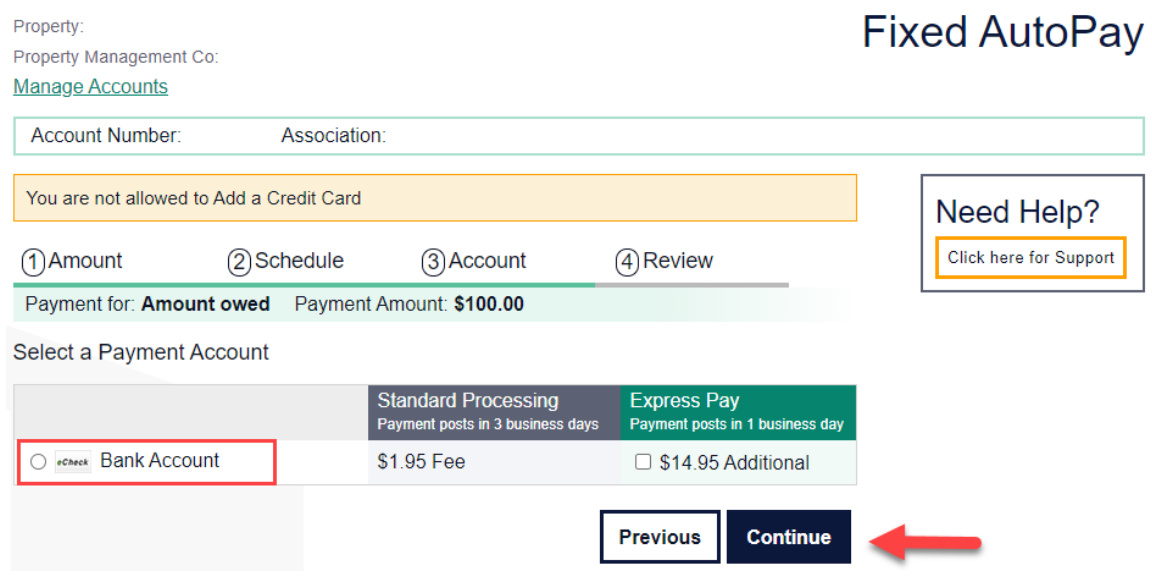

6. Review payment information and click 'Schedule AutoPay'.

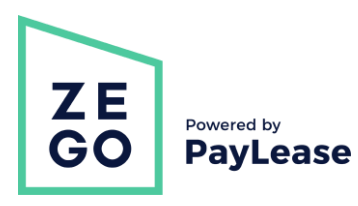

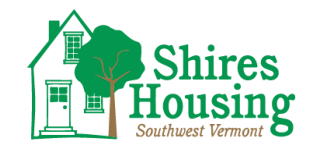

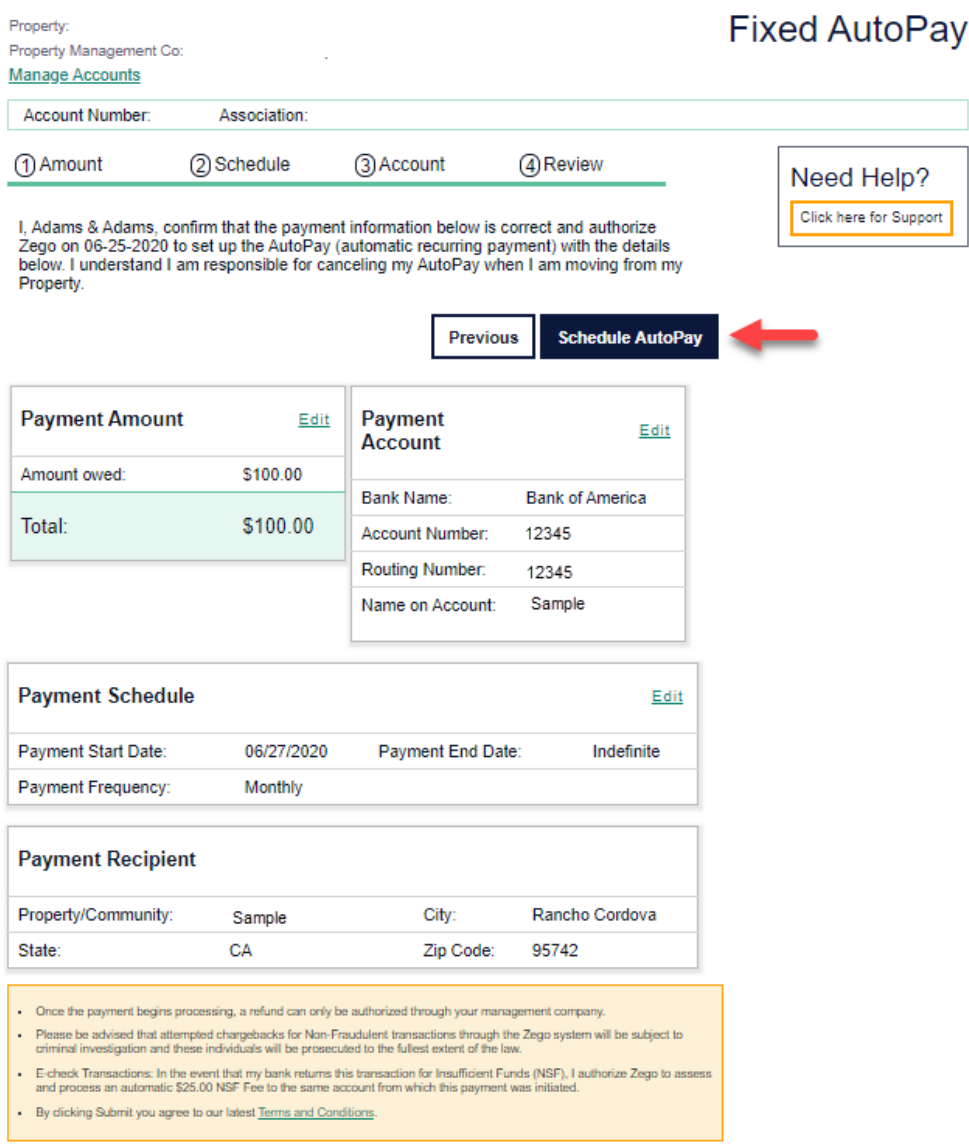

*Note: you can view, edit, skip or cancel the AutoPay on your account by going to your 'Recurring Payment' tab.*